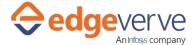

## About Send emails in bulk to users via MS Outlook

This Skill is used to send an email to the respective email address with DataTable as input. It uses SMTP protocol to send an email. SMTP needs to be enabled on system from which you want to send emails. For every row in Datatable it will send email on mentioned email address with mentioned body and subject line. It will also generate a status report (Datatable) which would state whether email has been sent or not.

### **Additional Files for Download**

Download the sample XML file from the Additional Information Tab of this Skill from the Marketplace. And Copy it in the local folder such that it can be accessed by the Automation Studio.

• Send emails in bulk to users via MS Outlook.xml – This is the configuration file format.

# **How to Configure**

1. This skill uses DataTable as input. You can use AE Studio Inbuilt Datatable Activity for creating the Datatable or if you already have Datatable. The DataTable should be in the below format:

| KEY          | Description                                                             | Sample Value                                                                          |  |
|--------------|-------------------------------------------------------------------------|---------------------------------------------------------------------------------------|--|
| EmailAddress | Email address to which you want to send email.                          | "marketplaceuser@test.com"                                                            |  |
| Body         | Body using which you want to send the email                             | " <html><body>Hi, This is for testing purposeThanks,  Production Team</body></html> " |  |
| Subject      | Subject line for the email                                              | "Test Email"                                                                          |  |
| СС           | CC Address                                                              | "marketplace.admin@test.com"                                                          |  |
| ВСС          | BCC Address                                                             | "marketplace.admin2@test.com"                                                         |  |
| VendorCode   | It is just string value (eg.<br>Any person<br>name/Vendor name<br>etc.) | "vendor1"                                                                             |  |

2. Edit the below xml key value parameters provided in the xml according to your requirement.

| KEY           | Description Sample Value    |                                                               |  |
|---------------|-----------------------------|---------------------------------------------------------------|--|
| SenderEmailId | Provide the sender email id | D:\NewFolder\ Send emails in bulk to users via MS Outlook.xml |  |

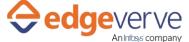

#### Send emails in bulk to users via MS Outlook

| SenderEmailPassword | Provide the sender mail address | EmailDatatable |
|---------------------|---------------------------------|----------------|
| SMTPHost            | SMTP server IP address          | 127.0.0.1      |
| SenderName          | Name of the Sender              | TeamLead       |

- 3. In studio, inside your process drag and drop microbot activity from the process components in flowchart, and then select the imported microbot.
- 4. Click Settings, and then click Input/Output Parameter Mapping for the respective microbot.
- 5. Configure the input/output parameters by creating the arguments in automation studio with respect to the parameters as mentioned below.

| KEY                    | Direction | Description                                                                           | Sample Value                                                  |
|------------------------|-----------|---------------------------------------------------------------------------------------|---------------------------------------------------------------|
| ConfigFIlePath         | Input     | Provide the xml configuration file path                                               | D:\NewFolder\ Send emails in bulk to users via MS Outlook.xml |
| InputEmailTable        | Input     | Name of the Datatable that contains the emails and other related details of the user. | EmailDatatable                                                |
| IsSuccess              | Output    | Return value of skill in<br>Boolean                                                   | True/False                                                    |
| ErrCode                | Output    | Error code in case of any error.                                                      |                                                               |
| ErrDesc                | Output    | Error Description in case of any error                                                |                                                               |
| OutputEmailReportTable | Output    | Output DataTable which contains the email report.                                     |                                                               |

- 6. Use the OutputEmailReportTable variable in your subsequent processing.
- 7. It has columns as VendorCode, Status, ReasonOfFailure, EmailAddress and Subject.
- 8. On successful execution it will set Status="Success" and ReasonOfFailure="" for that mail id.
- 9. If SMTP throw any exception then it will set Status="Failed" and ReasonOfFailure="Exception message" for that mail id.
- 10. Click save option, then at the top-right, click Test run.
- 11. Upon successful test, the skill is ready to run application.

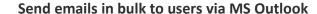

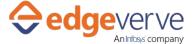

## **Error Code**

100 – System Define Exception.

#### **Copyright Notice**

© 2020 EdgeVerve Systems Limited (a fully owned Infosys subsidiary), Bangalore, India. All Rights Reserved. This documentation is the sole property of EdgeVerve Systems Limited ("EdgeVerve"). EdgeVerve believes the information in this document or page is accurate as of its publication date; such information is subject to change without notice. EdgeVerve acknowledges the proprietary rights of other companies to the trademarks, product names and such other intellectual property rights mentioned in this document. This document is not for general distribution and is meant for use solely by the person or entity that it has been specifically issued to and can be used for the sole purpose it is intended to be used for as communicated by EdgeVerve in writing. Except as expressly permitted by EdgeVerve in writing, neither this documentation nor any part of it may be reproduced, stored in a retrieval system, or transmitted in any form or by any means, electronic, mechanical, printing, photocopying, recording or otherwise, without the prior written permission of EdgeVerve and/ or any named intellectual property rights holders under this document